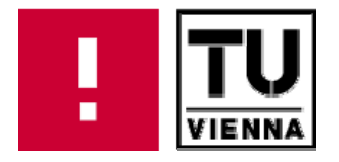

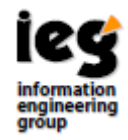

# **DELT/A Tutorial**

# Tutorial for the **Document Exploration and Linking Tool**

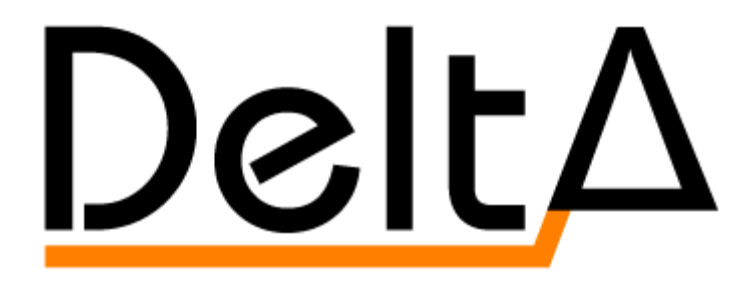

2.5.2

Peter Votruba Katharina Kaiser Silvia Miksch

Vienna University of Technology Institute of Software Technology & Interactive Systems (ISIS)

#### Authors: **Peter Votruba Katharina Kaiser Silvia Miksch**

{votruba, kaiser, silvia}@ifs.tuwien.ac.at http://ieg.ifs.tuwien.ac.at

Contact: **Vienna University of Technology** Institute of Software Technology & Interactive Systems (ISIS) Favoritenstraße 9-11/188 A-1040 Vienna Austria, Europe Telephone: +43 1 58801 18835 Telefax: +43 1 58801 18899 Web: http://ieg.ifs.tuwien.ac.at

#### **Table of Content**

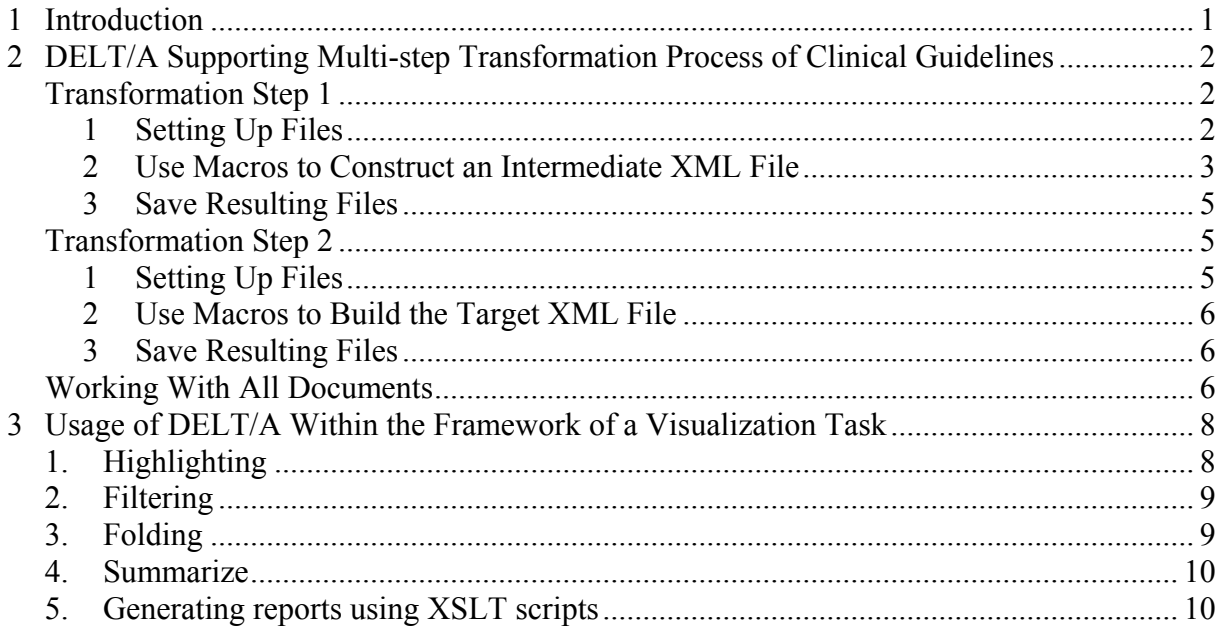

## **Table of Figures**

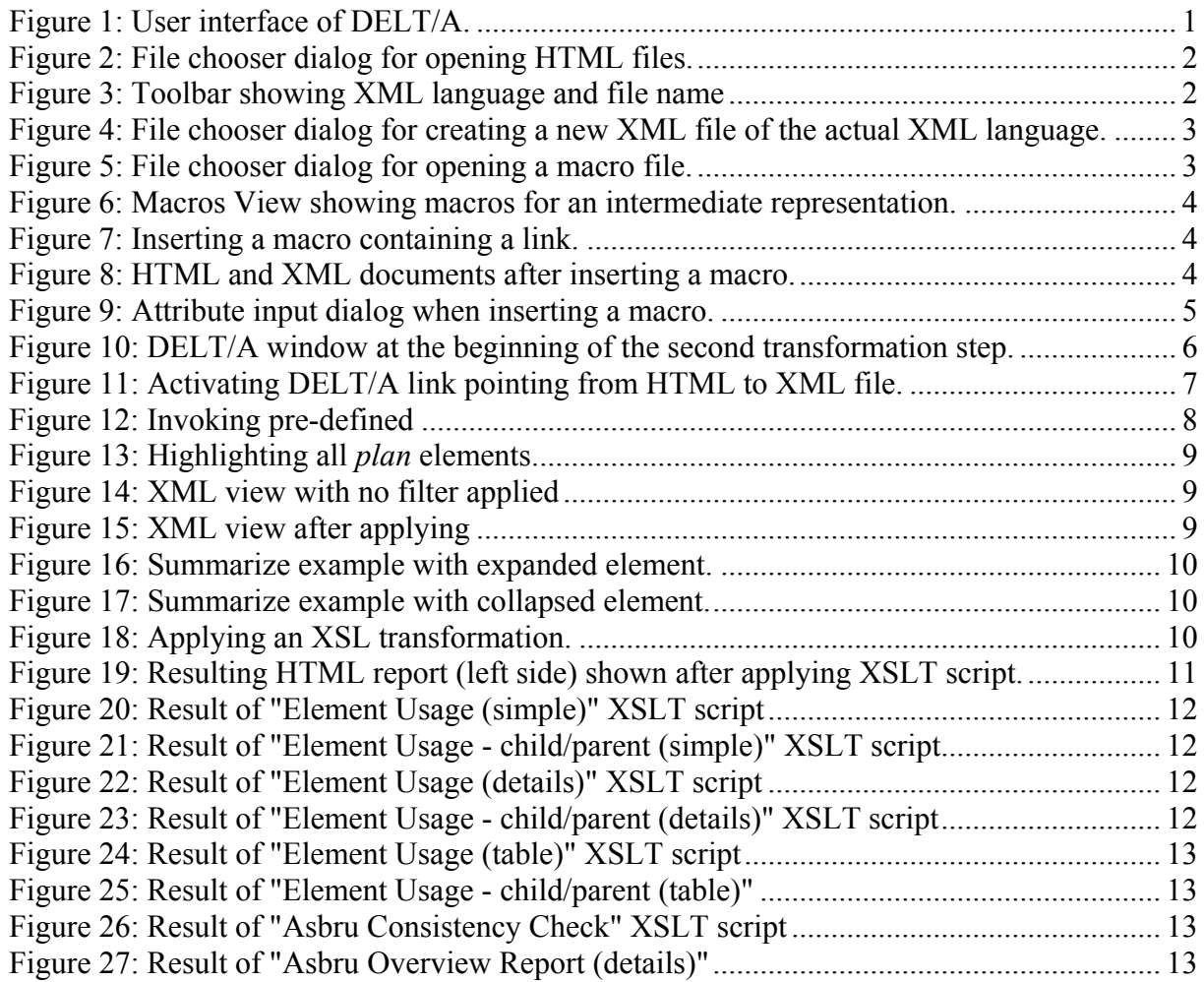

<span id="page-3-0"></span>This tutorial covers two topics:

- 1. The basic features, illustrated by using DELT/A in a multi-step transformation process of a clinical guideline
- 2. Advanced features regarding visualization

For a complete reference of all features, menus and toolbars, see the DELT/A user manual (available at the DELT/A project site [http://ieg.ifs.tuwien.ac.at/projects/delta/\)](http://ieg.ifs.tuwien.ac.at/projects/delta/).

# **1 Introduction**

DELT/A has been developed to support knowledge engineers in transforming plain-text clinical guidelines (available as HTML files) to an XML-based guideline representation language by providing two main features:

- 1. **Macros**: a macro combines one or more XML elements together with their attributes. When inserting a macro into an XML file, its content is inserted instead. Using an appropriate macro file containing well-sorted macros based on often used patterns will facilitate building up a new XML document.
- 2. **Links**: DELT/A enables to create and maintain connections between two documents to relate corresponding parts. Such links can be easily inserted using special macros.

Parts of DELT/A user interface:

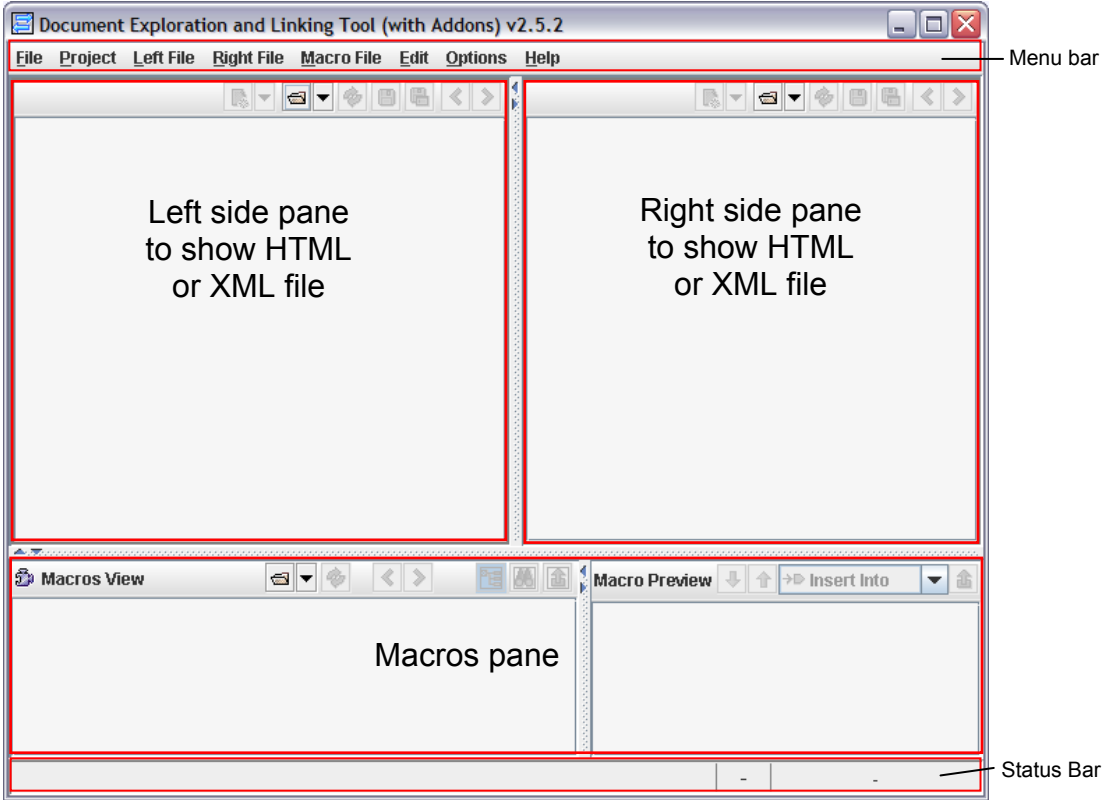

Figure 1: User interface of DELT/A.

The user interface of DELT/A consists of three main parts: in the upper half of the window are two equal panes side by side, both capable of showing HTML or XML documents. Below is the macros pane that consists of the Macros View, which shows the available macros, and the Macro Preview that shows the content of the currently selected macro.

# <span id="page-4-0"></span>**2 DELT/A Supporting Multi-step Transformation Process of Clinical Guidelines**

Due to its two main features – links and macros – DELT/A is well suited to be used for transforming a guideline (available in HTML) to a formal representation (defined as an XML language). This part of the tutorial describes step-by-step the usage of DELT/A in a two-step transformation process. The first transformation step consists in transforming the guideline to an intermediate representation and within the second step the intermediate document is further formalized resulting in a document of the target representation.

#### *Transformation Step 1*

Transformation of the guideline to an intermediate representation

#### **1 Setting Up Files**

To accomplish this first step we need three files:

1. Open HTML file at the left pane of DELT/A:

To open an HTML file choose Left File  $\rightarrow$  Open. A standard file chooser dialog (see [Figure 2\)](#page-4-1) will appear. Make sure that 'HTML Files' is selected in the 'Files of Type' combo box and select the HTML file that should be the source of the transformation process.

| Open HTML/XML File    |                                                                   |
|-----------------------|-------------------------------------------------------------------|
| Look In:              | 881<br>$B =$<br>alai<br>$\overline{\mathbf{r}}$<br>$\Box$ samples |
| jaundice              |                                                                   |
| BC-Chapter3.html      |                                                                   |
|                       | a) jaundice linked.html                                           |
| a) links.html         |                                                                   |
| <b>File Name:</b>     | BC-Chapter3.html                                                  |
| <b>Files of Type:</b> | HTML Files (*.html   *.htm)                                       |
|                       | Cancel<br>Ogen                                                    |

Figure 2: File chooser dialog for opening HTML files.

<span id="page-4-1"></span>2. Create a new intermediate XML file in the right pane of DELT/A:

If there is already an XML file of the intermediate representation's XML language opened in the right pane, choose Right File  $\rightarrow$  New empty XML file.

If you want to create a new file of another XML language, choose Right File  $\rightarrow$  New from other XML-Lang to select the desired XML language.

Note: the name of the XML language of the current XML document can be seen on the toolbar on the left next to the file name (see [Figure 3\)](#page-4-2).

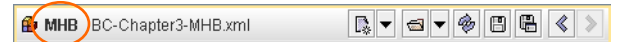

Figure 3: Toolbar showing XML language and file name

<span id="page-4-2"></span>In both cases, a file chooser dialog appears where you can choose the location and enter the name of the new XML file (see [Figure 4\)](#page-5-1).

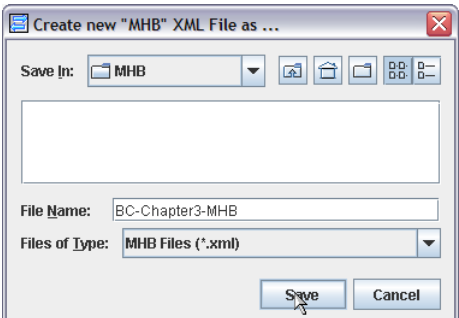

<span id="page-5-0"></span>Figure 4: File chooser dialog for creating a new XML file of the actual XML language.

<span id="page-5-1"></span>3. Open appropriate Macro file:

To open a macro file for the intermediate XML language, select Macro File  $\rightarrow$  Open. A file chooser dialog (see [Figure 5](#page-5-2)) appears where you can select an appropriate Macro file.

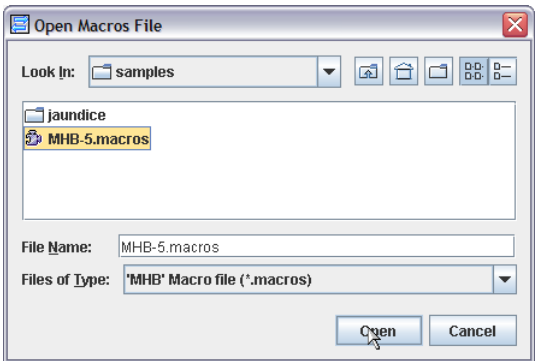

Figure 5: File chooser dialog for opening a macro file.

<span id="page-5-2"></span> $\rightarrow$  At this point, we see the original HTML file opened in the left side pane and the just created empty intermediate XML file opened in the right side pane and the macro file for the intermediate XML language (see [Figure 7](#page-6-1)).

#### **2 Use Macros to Construct an Intermediate XML File**

Macro files contain macros in a hierarchical structure with macros as leaves.

We can differentiate between two types of macros: (1) macros containing a link  $(\frac{20}{20})$  and (2) macros without a link  $(\mathbb{Z})$ .

If a macro contains a link  $(\frac{3}{2})$ , the other link endpoint has to be selected in the left pane before inserting the macro (as can be seen in [Figure 7\)](#page-6-1). Macros, which are not allowed to be inserted into the current XML element, are marked by  $\bf{K}$  (i.e.,  $\bf{K}$  instead of  $\bf{F}$  and  $\bf{K}$  instead of  $\mathcal{B}$ ).

To proceed select an appropriate macro ( $\mathbb{D}$  or  $\mathbb{D}$ ) in the macros view (see [Figure 6](#page-6-2)) and click on the macro-insert button  $(\mathbb{E})$  on the right side of the macro pane as shown in [Figure 7](#page-6-1) (before inserting) and [Figure 8](#page-6-3) (after inserting). Alternatively, you can change the insert mode (combo box left to the insert button) from "Insert Into" to "Insert After", "Insert Before" or "Replace".

Navigating in the macros view is similar to navigating in a tree view: the items with the icon  $\Box$  (or  $\Box$ ) are folders that can contain macros and sub-folders; if such a folder is selected, its content is shown in the list box to the right.

<span id="page-6-0"></span>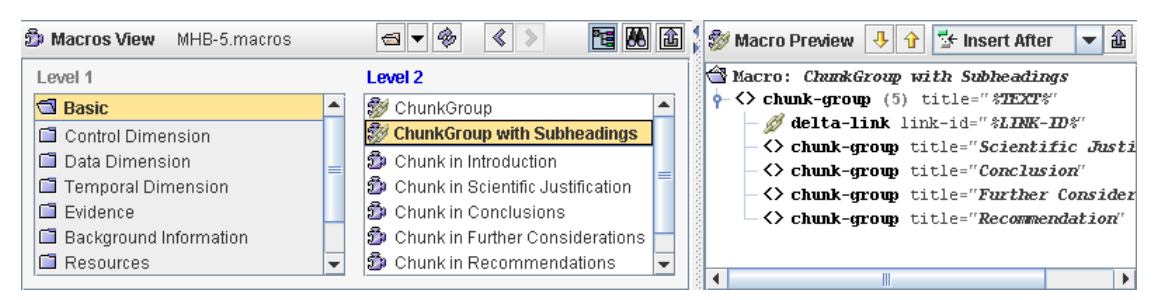

Figure 6: Macros View showing macros for an intermediate representation.

<span id="page-6-2"></span>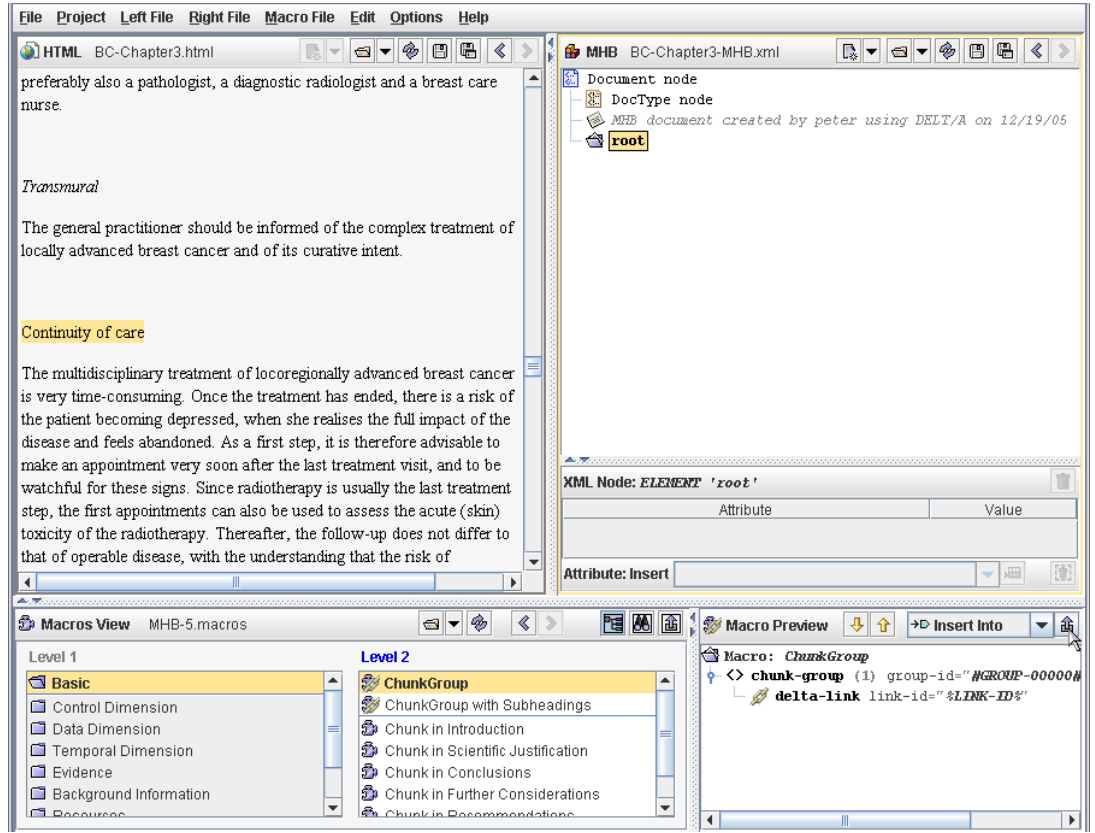

<span id="page-6-1"></span>Figure 7: Inserting a macro containing a link. In the left pane text is selected, in the , Macros View' the macro 'ChunkGroup' is selected which will be inserted at the actual position in the right pane.

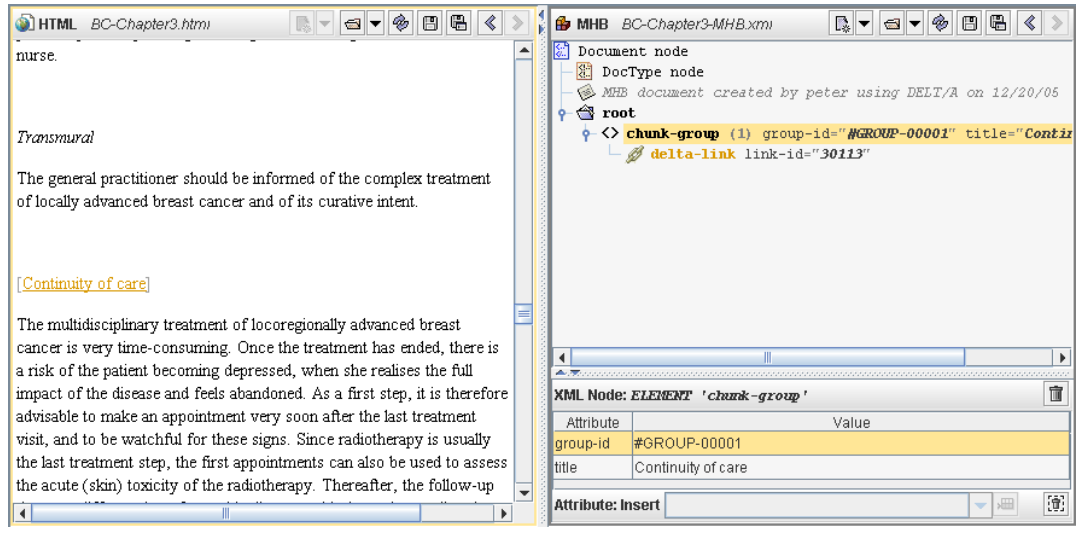

<span id="page-6-3"></span>Figure 8: HTML and XML documents after inserting a macro.

<span id="page-7-0"></span>Since some macros require user input, an input dialog may appear where one or more attribute values can be entered (see [Figure 9\)](#page-7-1).

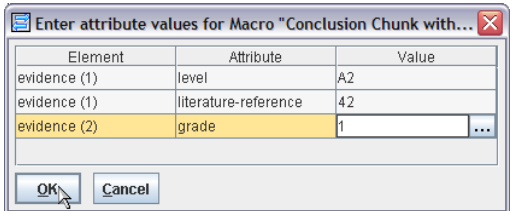

Figure 9: Attribute input dialog when inserting a macro.

<span id="page-7-1"></span>Keep inserting macros (and creating links) until all relevant knowledge of the source document is linked and thus modeled in the target document in the right pane.

Note: *feel free to play around with the macros – every action you take (e.g., inserting macros) can be easily undone using*  $E$ *dit*  $\rightarrow$  *Undo.* 

#### **3 Save Resulting Files**

To save both files – the HTML file enriched with DELT/A links and the new XML file – just use File  $\rightarrow$  Save all.

 $\rightarrow$  This is the end of the first transformation step: the result of this step is the guideline in the intermediate representation format linked to the original guideline. Now we can start our second transformation step. Note that the source document of this transformation step will be the just created intermediate XML file.

### *Transformation Step 2*

Starting from the intermediate representation we will now show how to proceed with the second transformation step.

#### **1 Setting Up Files**

Again, we need three files for accomplishing the second transformation step:

- 1. If the intermediate XML file is open in the right side pane, you may choose File  $\rightarrow$  Swap sides to get it on the left side of  $DELT/A -$  to retain the left-to-right concept. Otherwise, you may choose Left File  $\rightarrow$  Open to choose the source file of this transformation step.
- 2. Create new, empty target XML file at the right side.
- 3. Open appropriate macro file for target XML language.

 $\rightarrow$  At this point, we see the previously constructed intermediate XML file opened in the left side pane, the just created empty target XML file opened in the right side pane and the macro file for the target XML language in the Macro View pane (see [Figure 10\)](#page-8-1).

<span id="page-8-0"></span>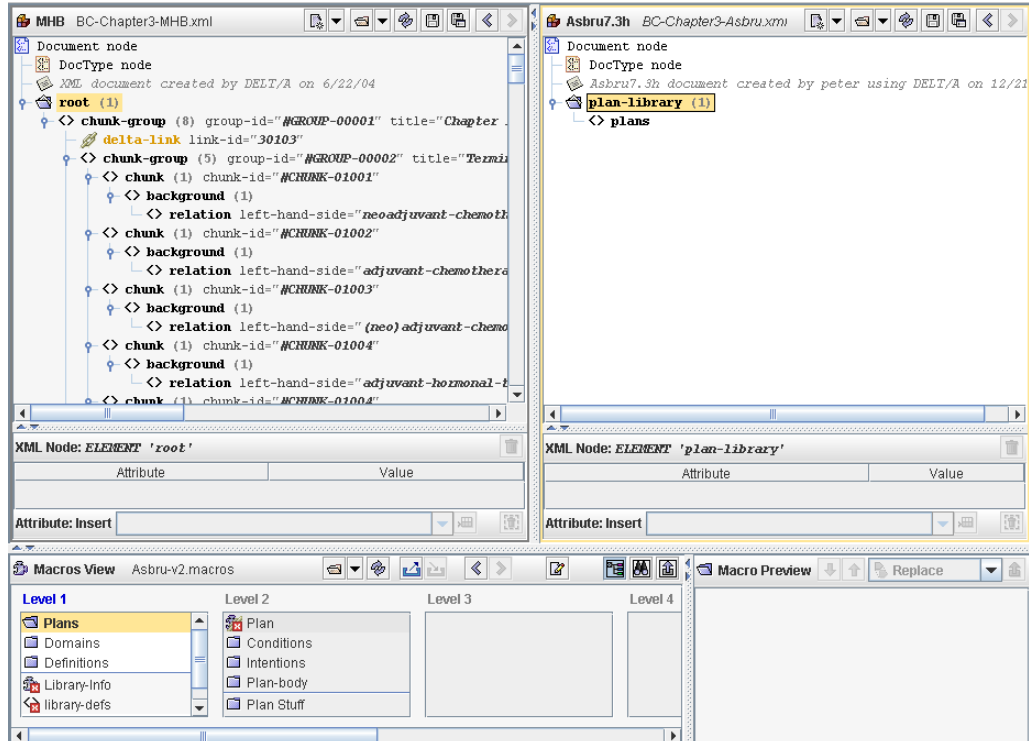

Figure 10: DELT/A window at the beginning of the second transformation step.

#### <span id="page-8-1"></span>**2 Use Macros to Build the Target XML File**

Proceed like in Transformation Step 1.

Keep in mind that this XML file should be linked to the two other files. To accomplish this, select an already existing link (delta-link element with icon  $\mathscr{D}$ ) in the left pane when inserting a link macro. Thereby, the new link endpoint in the right pane will be connected to the existing link in the left pane.

#### **3 Save Resulting Files**

Proceed like in Transformation Step 1.

 $\rightarrow$  This is the end of the second transformation step and thus also the end of the entire transformation process: the result of this step is the guideline in the target representation format linked to the intermediate file and to the original guideline.

### *Working With All Documents*

Now you can start using the links between any two of the three HTML/XML documents.

To use the links between two files, just click on a link – dark-orange underlined text in HTML view or a delta-link element in the same color in XML view – and all the corresponding links in the other side will be highlighted (see [Figure 11](#page-9-1) for an example).

<span id="page-9-0"></span>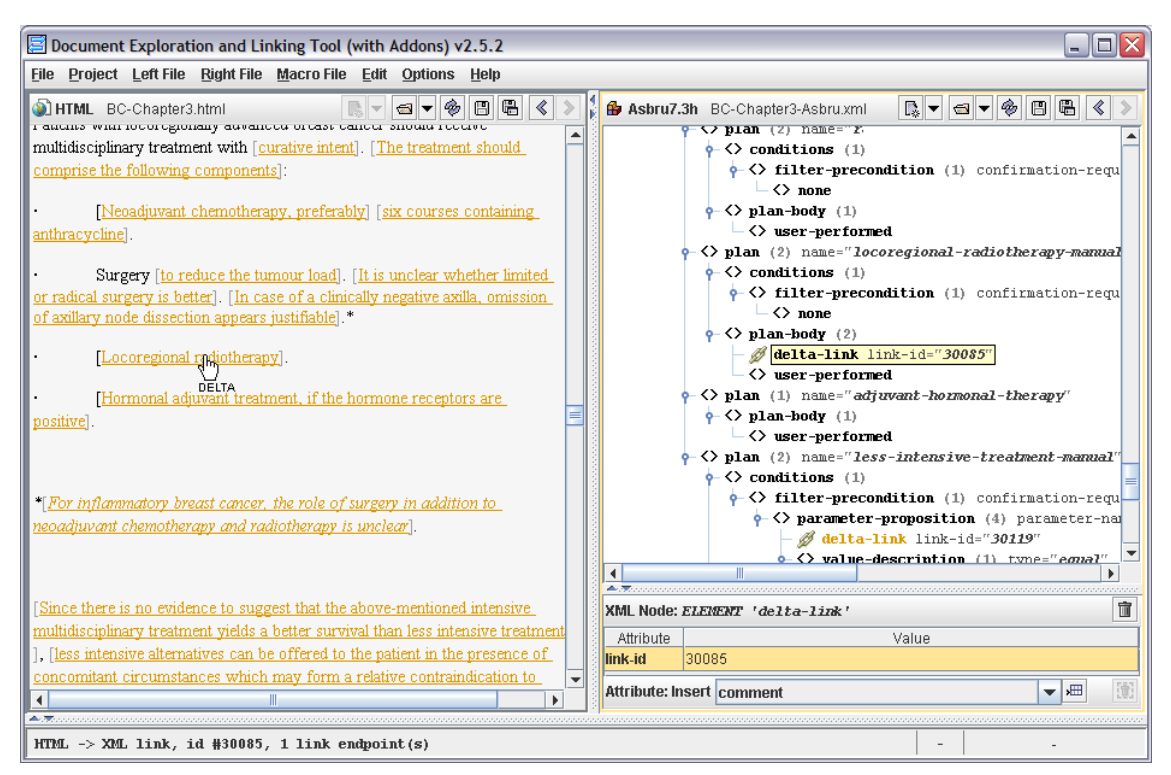

<span id="page-9-1"></span>Figure 11: Activating DELT/A link pointing from HTML to XML file.

# <span id="page-10-0"></span>**3 Usage of DELT/A Within the Framework of a Visualization Task**

In addition to the basic features described in the previous section, DELT/A provides several advanced features whereas some of them can be seen as visualization features in the sense that they provide a different view of an XML document.

*Note: all these features are only available, if DELT/A is currently running in the "Advanced Mode". To ensure this, go to the Preferences dialog (Options*  $\rightarrow$  *Preferences) and check the "Advanced Mode" checkbox. After changing the mode, DELT/A has to be restarted.*

#### *1. Highlighting* – mark certain XML elements:

This feature allows highlighting a specified set of XML elements. The rules that define which elements should be highlighted are expressed using XPath. Such XPath-Expressions can be pre-defined for each XML language to be easily invoked as shown in [Figure 12.](#page-10-1)

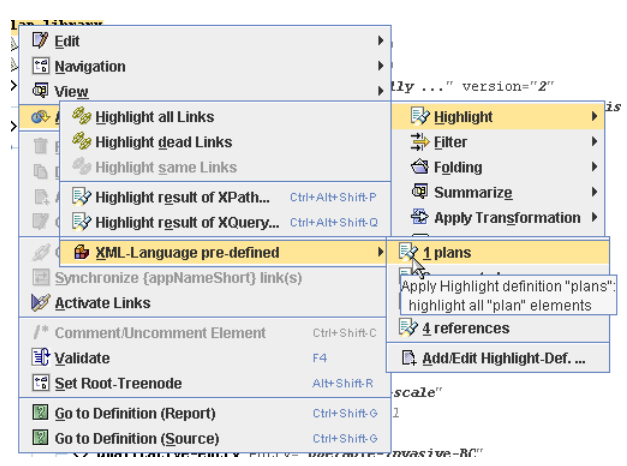

Figure 12: Invoking pre-defined highlighting.

<span id="page-10-1"></span>[Figure 13](#page-11-1) shows the result of invoking the highlight definition selected in [Figure 12.](#page-10-1)

<span id="page-11-0"></span>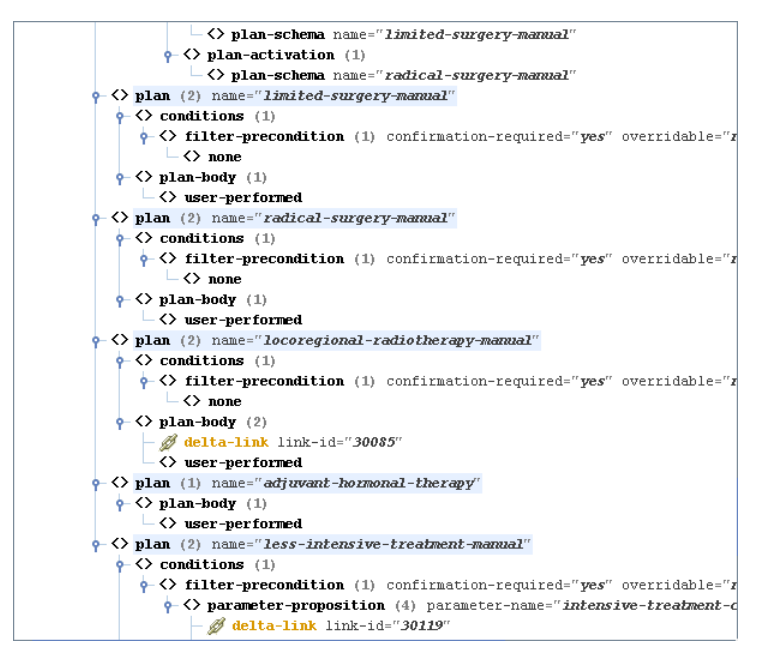

Figure 13: Highlighting all *plan* elements.

#### <span id="page-11-1"></span>*2. Filtering* – hiding or showing certain XML elements:

This feature – accessible through the Applicable "Views"  $\rightarrow$  Filter sub-menu of the context menu – can be used to show or hide specific nodes. Aside from standard filters to toggle the visibility of all types of XML nodes (except elements), XPath expressions can be used to show or hide any arbitrary set of XML nodes. Additionally, custom XPath filters can be defined for each XML language and recalled later.

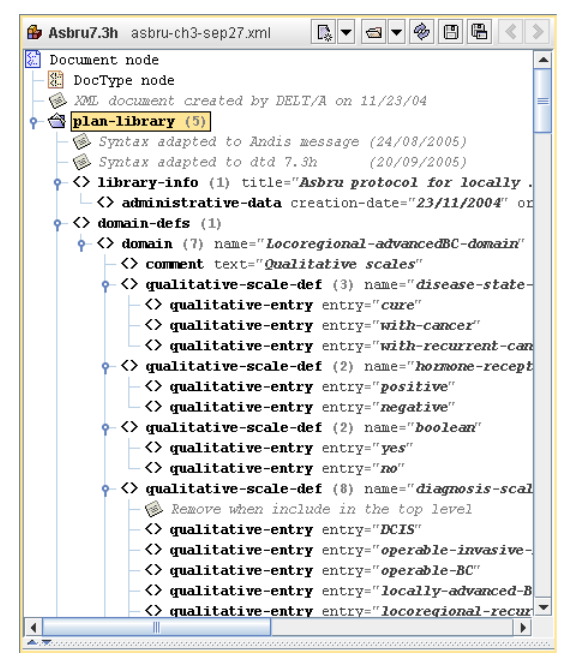

Figure 14: XML view with no filter applied (all elements are shown).

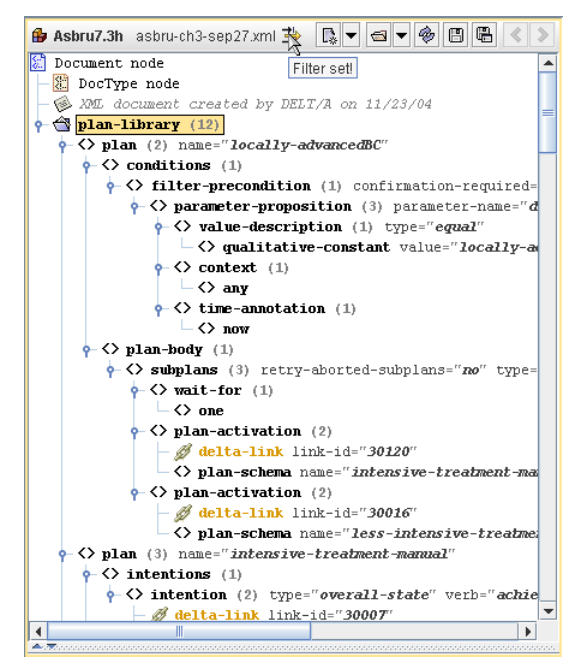

Figure 15: XML view after applying a filter (only "plan" elements are shown).

#### *3. Folding* – collapsing or expanding certain XML elements:

The term "Folding" means expanding or collapsing one or more XML tree nodes. There are actions for expanding or collapsing all nodes of the current document, expanding or collapsing only the nodes of the current sub-tree in the Applicable "Views"  $\rightarrow$  Folding submenu of the context menu. Additionally, there are two menu items that can be used to <span id="page-12-0"></span>expand or collapse only specific nodes using XPath. Such folding XPath expressions can be pre-defined for each XML language.

*4. Summarize* – shows summary of content of collapsed elements:

The idea behind this feature is that if an element tree-node is collapsed, the user has apparently no information about its content (i.e., its sub-nodes). The solution is to display short information ("summary") about the sub-nodes instead of the attributes in the treenode label of certain elements. XSL files are used to store the rules which information should be shown for which collapsed element. A list of such XSL files can be pre-defined for each XML language and easily invoked through the Applicable "Views"  $\rightarrow$  Summarize sub-menu of the context menu.

[Figure 16](#page-12-1) and [Figure 17](#page-12-2) shows an example of this feature: when the element is expanded the attributes are shown beside the element name as usual (see [Figure 16](#page-12-1)), whereas when the same element is collapsed summed up information about the content of the element is shown instead (see [Figure 17](#page-12-2)).

| conditions                                                                                     |  |  |  |  |  |  |  |
|------------------------------------------------------------------------------------------------|--|--|--|--|--|--|--|
| <> filter-precondition confirmation-required="yes" overridable="no"                            |  |  |  |  |  |  |  |
| . $\rightarrow$ > parameter-proposition parameter-name="intensive-treatment-contraindications" |  |  |  |  |  |  |  |
| $\leftarrow$ <>> value-description type="equal"                                                |  |  |  |  |  |  |  |
| $-\langle \rangle$ qualitative-constant value="no"                                             |  |  |  |  |  |  |  |
| $\bullet$ $\leftrightarrow$ context                                                            |  |  |  |  |  |  |  |
| $-\langle \rangle$ any                                                                         |  |  |  |  |  |  |  |
| <> time-annotation                                                                             |  |  |  |  |  |  |  |
| $\leftrightarrow$ now                                                                          |  |  |  |  |  |  |  |

Figure 16: Summarize example with expanded element.

| $\langle \rangle$ conditions |  |                                                                                                    |  |  |  |  |
|------------------------------|--|----------------------------------------------------------------------------------------------------|--|--|--|--|
|                              |  | $\vert \bullet \langle \rangle$ filter-precondition -- ("intensive-treatment-contraindications" equal 'no'); any; [now] |  |  |  |  |
|                              |  |                                                                                                    |  |  |  |  |

Figure 17: Summarize example with collapsed element.

#### <span id="page-12-2"></span><span id="page-12-1"></span>*5. Generating reports using XSLT scripts*

DELT/A provides the possibility to transform the current XML document to an HTML report by applying an XSLT script. Such XSLT scripts can be pre-defined for each XML language and then invoked through the Applicable "Views"  $\rightarrow$  Apply Transformation submenu of the context menu. [Figure 18](#page-12-3) shows invoking one of the XSLT scripts for the *Asbru* XML language that are included in the DELT/A package.

<span id="page-12-3"></span>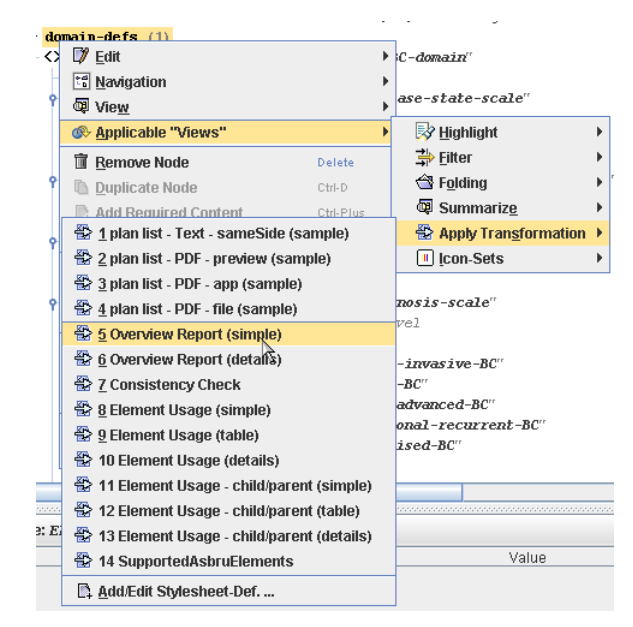

Figure 18: Applying an XSL transformation.

<span id="page-13-0"></span>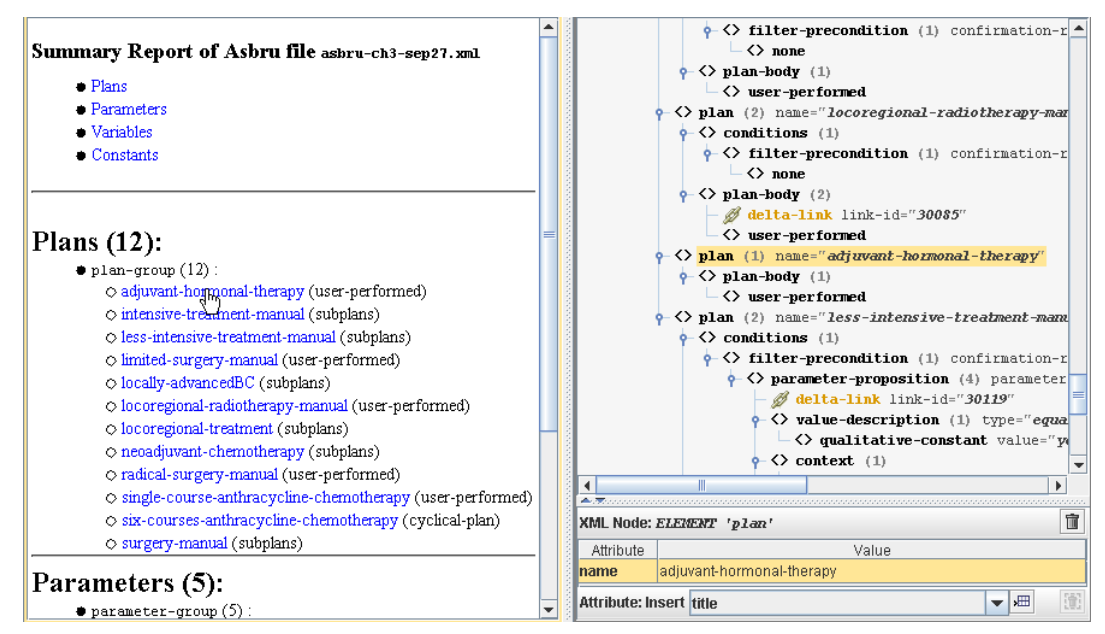

Figure 19: Resulting HTML report (left side) shown after applying XSLT script.

<span id="page-13-1"></span>An XSLT script that generates an HTML report may incorporate special links that would induce the XML view to select certain elements. See [Figure 19](#page-13-1) for an example: after clicking on the list-entry "adjuvant-hormonal-therapy", the XML View selects the plan element with the same name.

DELT/A comes already with several useful XSLT scripts that generate HTML output, which is shown in the other side pane than the source XML document.

The following six general XSLT scripts can be used for XML documents of any XML language (e.g. *MHB* or *Asbru*):

- − Element Usage (simple): generates an HTML report that provides a simple list of names of all used elements in this document with the count of their occurrences, see [Figure 20](#page-14-1) for an example
- − Element Usage (table): same content as "Element Usage (simple)" but formatted as an Excel-compatible HTML table, see [Figure 24](#page-15-1)
- − Element Usage (details): similar to "Element Usage (simple)" but with links to each occurrence of every element plus an index of all elements, see [Figure 22](#page-14-2)
- − Element Usage child/parent (simple): same as "Element Usage (simple)" plus showing for each element where it occurs, see [Figure 21](#page-14-3)
- − Element Usage child/parent (table): same content as "Element Usage child/parent (simple)" but formatted as an Excel-compatible HTML table, see [Figure 25](#page-15-2)
- − Element Usage child/parent (details): similar to "Element Usage child/parent (simple)" but with links to each occurrence of every element plus an index of all elements, see [Figure 23](#page-14-4)

For the XML language *Asbru*, there are 3 additional XSLT scripts included:

- − Asbru Overview Report (simple): generates an HTML report that provides an overview of all plans, parameters, variables and constants defined in the current Asbru document (all listed items are linked to their occurrence in the XML view), see [Figure 19](#page-13-1)
- − Asbru Overview Report (details): same as "Asbru Overview Report (simple)" but showing also where each plan, parameter, variable and constant is used, see [Figure 27](#page-15-3)
- − Asbru Consistency Check: generates an HTML report showing many different kinds of (possible) problems found in the current Asbru file, see [Figure 26](#page-15-4)

<span id="page-14-0"></span>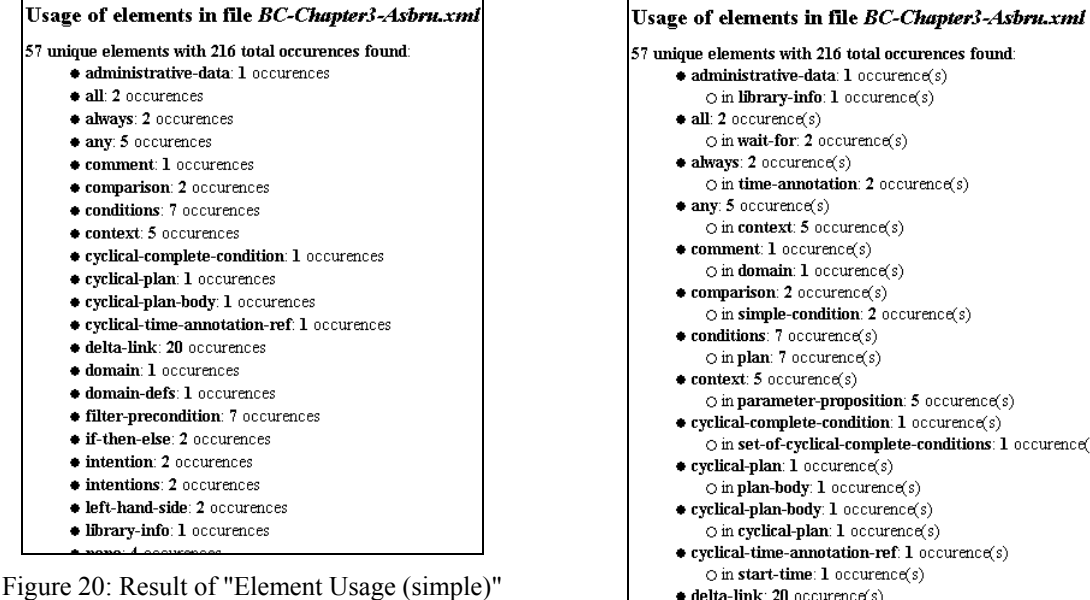

<span id="page-14-1"></span>XSLT script

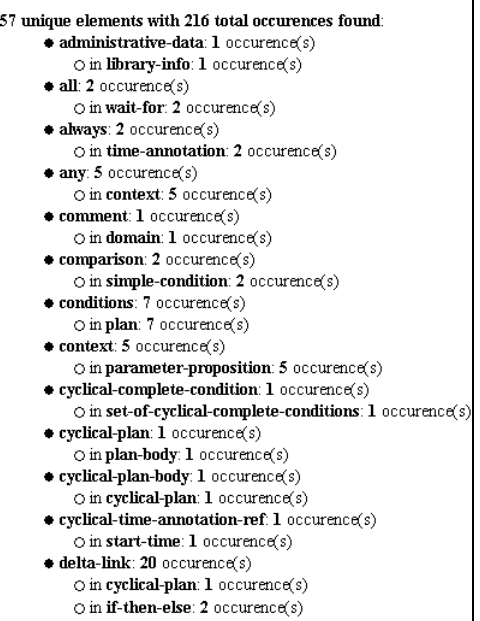

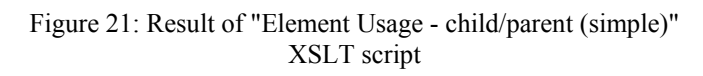

<span id="page-14-3"></span>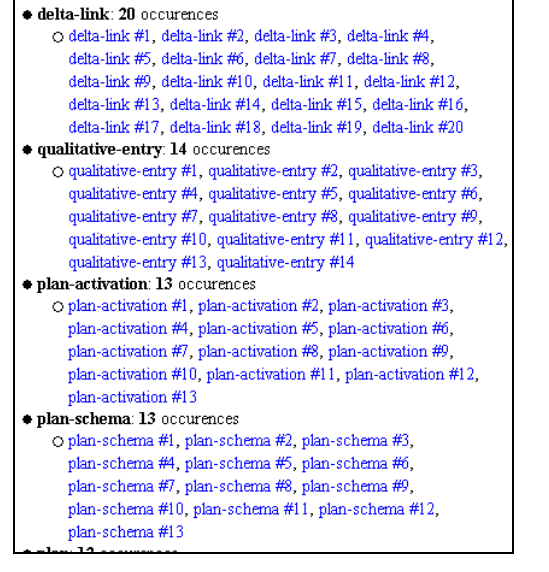

<span id="page-14-4"></span><span id="page-14-2"></span>Figure 22: Result of "Element Usage (details)"

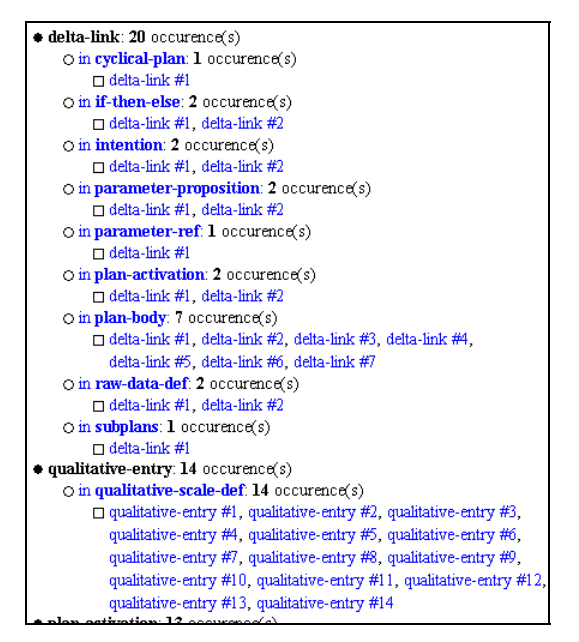

XSLT script<br>Figure 23: Result of "Element Usage - child/parent (details)" XSLT script

<span id="page-15-0"></span>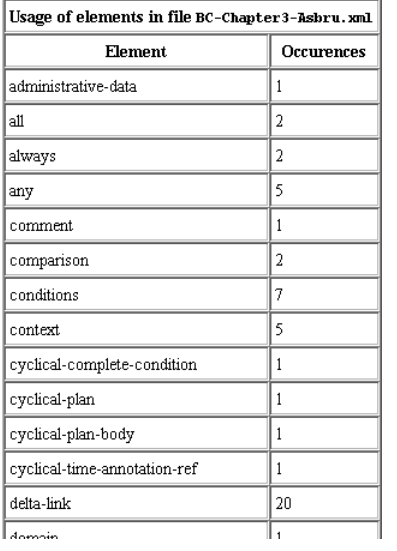

<span id="page-15-2"></span><span id="page-15-1"></span>Figure 24: Result of "Element Usage (table)"

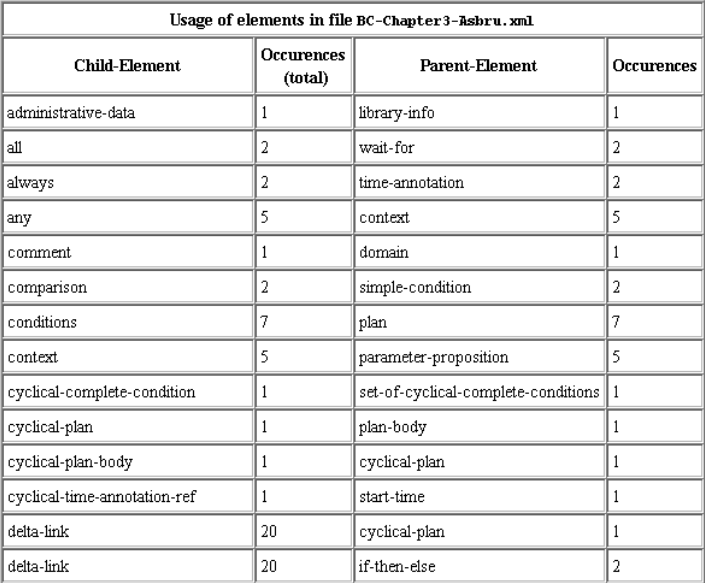

XSLT script Figure 25: Result of "Element Usage - child/parent (table)" XSLT script

#### Summary Report of Asbru file BC-Chapter3-Asbru. xml Consistency Check of Asbru file BC-Chapter3-Asbru.xml  $\bullet$  Plans  $\bullet$  Parameters Content: Plans, Parameters, Variables, Arguments, Return-Values,  $\bullet$  Variables Constants, Types, Units, Contexts, Misc. Stuff  $\bullet$  Constants Plans: Plans (12):  $\bullet$ Undefined Plans : none  $\spadesuit$ Uncalled Plans - if 0 or more than one:  $\mathbf{one}$  $\bullet$  plan-group (12) O adjuvant-hormonal-therapy referenced by  $\bullet$  Duplicate Plans :  $\bf{none}$ 1. plan-schema, inside p1an intensive-treatment-manual 2. plan-schema, inside plan less-intensive-treatment-manual Parameters: O intensive-treatment-manual referenced by · Undefined Parameters : none 1. plan-schema, inside plan-locally-advancedBC  $\bullet$  Circular References in domain part : none O less-intensive-treatment-manual referenced by • Unused Parameters - no parameter refs or parameter-proposition's: none 1. plan-schema, inside plan locally-advancedBC · Duplicate Parameters : none O limited-surgery-manual referenced by 1. plan-schema, inside plan surgery-manual  $\bigcirc$  locally-advanced<br>BC  $\mathbf{not}$  used Variables:  $\bigcirc$ locoregional-radio<br/>therapy-manual referenced by · Undefined Variables : none 1. plan-schema, inside plan locoregional-treatment  $\bullet$  Referenced, but never assigned variables  $({\bf l})$  $\bigcirc$ locoregional-treatment referenced by O tumour-size-history  $1. \!\!\!\!\!\!$  static-plan-pointer, inside p1 an  $\!\!\!\!\!$  intensive-treatment-manual Assigned, but never referenced variables : none 2. static-plan-pointer, inside plan less-intensive-treatment-manual Unused Variables - defined, but never referenced or assigned: none  $3.$ plan-schema, inside p1an intensive-treatment-manual  $\,$  $\bullet$  Duplicate Variables : none 4. plan-schema, inside plan-less-intensive-treatment-manual

<span id="page-15-4"></span><span id="page-15-3"></span>Figure 26: Result of "Asbru Consistency Check" XSLT script

Figure 27: Result of "Asbru Overview Report (details)" XSLT script